## **Maintenance**

## Screen Cleaning

Periodically clean the screen surface using ammonia-free cleaning wipes (Marshall Part No. V-HWP-K). A clean micro-fiber cloth can also be used using only non-abrasive and ammonia-free cleaning agents. Do not use paper towels. Paper towel fibers are coarse and may scratch the surface of the polycarbonate faceplate or leave streaks on the surface. Antistatic and fingerprint resistant cleaning agents are recommended. Do not apply excessive pressure to the screen to avoid damaging the LCD.

### Faceplate Dusting

Dust the unit with a soft, damp cloth or chamois. Dry or abrasive cloths may cause electrostatic charge on the surface, attracting dust particles. Neutralize static electricity effects by using the recommended cleaning and polishing practice.

## Warranty

32

Marshall Electronics warranties to the first consumer that this V-R261-IMD-3G LCD monitor will, under normal use, be free from defects in workmanship and materials, when received in its original container, for a period of one year from the purchase date. This warranty is extended to the first consumer only, and proof of purchase is necessary to honor the warranty. If there is no proof of purchase provided with a warranty claim, Marshall Electronics reserves the right not to honor the warranty set forth above. Therefore, labor and parts may be charged to the consumer. This warranty does not apply to the product exterior or cosmetics. Misuse, abnormal handling, alterations or modifications in design or construction void this warranty. It is considered normal for a minimal amount of pixels, not to exceed three, to fail on the periphery of the display active viewing area. Marshall Electronics reserves the option to refuse service for display pixel failure if deemed unobtrusive to effective use of the monitor by our technicians. No sales personnel of the seller or any other person is authorized to make any warranties other than those described above, or to extend the duration of any warranties on behalf of Marshall Electronics, beyond the time period described above. Due to constant effort to improve products and product features, specifications may change without notice.

#### **Marshall Electronics, Inc.**

# **Marshall Electronics**

Model No. V-R261-IMD-3G

High Definition LCD Monitor with In-Monitor Display

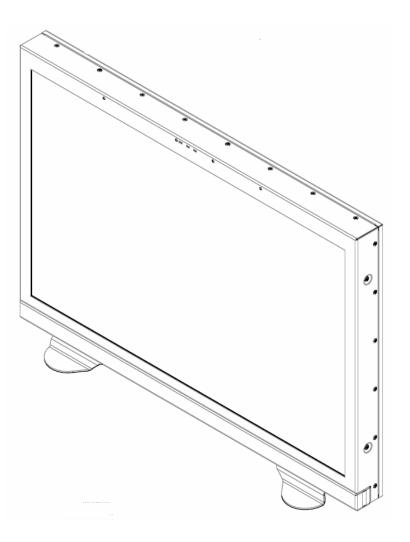

## **Operating Instructions**

Edition 3 Revision 2P

This page intentionally left blank

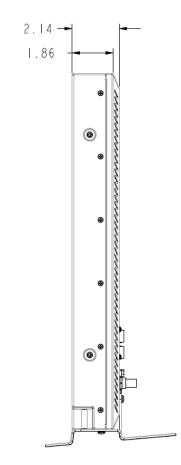

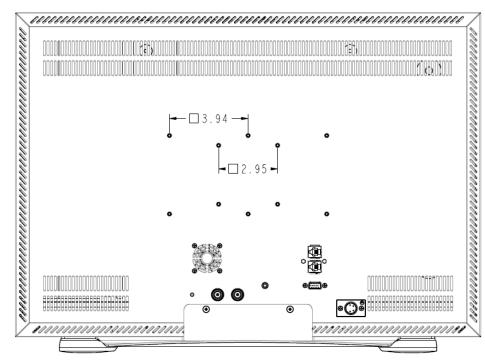

# **Dimensions**

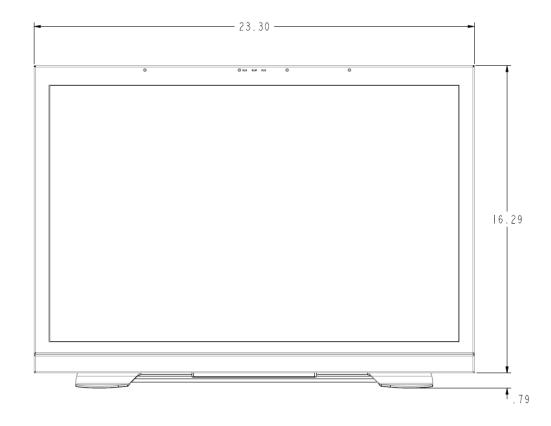

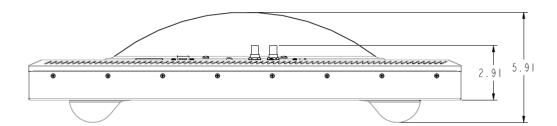

# **Table of Contents**

| Installation and Initial Setup |    |
|--------------------------------|----|
| Top and Front Panel Features   | 6  |
| Rear Panel Features            | 7  |
| Compatible Input Formats       | 8  |
| MAIN MENU AND NAVIGATION       | 9  |
| Using the menu buttons         |    |
| Using the RotoMenu knob        |    |
| MARKER SETUP SUBMENU           | 10 |
| VIDEO CONFIGURATION SUBMENU    |    |
| COLOR CONFIGURATION SUBMENU    |    |
| SYSTEM CONFIGURATION SUBMENU   | 16 |
| DEINTERLACER SUBMENU           |    |
| OSD CONFIGURATION SUBMENU      | 19 |
| CC CONFIGURATION SUBMENU       |    |
| AUDIO CONFIGURATION SUBMENU    | 24 |
| IMD CONFIGURATION SUBMENU      | 2! |
| SERVICE SUBMENU                | 28 |
| Specifications                 | 29 |
| Dimensions                     | 30 |
| Maintenance                    | 32 |
| Warranty                       | 32 |

This page intentionally left blank

# **Specifications**

#### PANEL

Screen Size 25.54" Diagonal
Display Area (h x v) 550.08 x 343.8 mm
Pixels 1920 x RGB x 1200
Viewing Angle(h x v) 178° x 178°

Brightness 400 cd/m2
Contrast Ratio 1000:1

## **■ VIDEO INPUT/OUTPUT**

3G-SDI Input / Output

#### CONNECTORS

3G-SDI Video Input 1 x BNC Female (75 Ω)

3G-SDI Video Output (Active Loop-Through) 1 x BNC Female (75  $\Omega$ )

Line Out 1/8" (3.5mm) Female Jack

Headphone Out 1/8" (3.5mm) Female Jack

Power Input 4-Pin XLR Male

Tally Hardware Interface HD-15 Female

RS-422/485 Interface 2 x RJ12 (Modular 6P6C)

## TALLY/GPI HARDWARE INTERFACE (HD-15)

Activation requires contact closure of pin to ground on the HD-15 connector:

| Pin<br># | Screen<br># | Function |
|----------|-------------|----------|
| 1        |             | Green    |
| 2        | 1           | Red      |
| 3        | ľ           | Yellow   |
| 4        |             | GROUND   |
| 5        |             | N/C      |
| 6        |             | N/C      |
| 7        |             | N/C      |
| 8        |             | N/C      |
| 9        |             | GROUND   |
| 10       |             | N/C      |
| 11       |             | N/C      |
| 12       |             | N/C      |
| 13       |             | N/C      |
| 14       |             | GROUND   |
| 15       |             | N/C      |

## RS-422/485 SERIAL INTERFACE (RJ12)

Protocols: Image Video, TSL v4.0, MEI

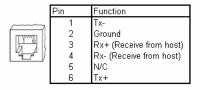

## ■ ELECTRICAL

Power Consumption 5.5A @ 24VDC (132 W)

Voltage Requirement 24 VDC

Connector Type: 4- Pin XLR Male

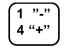

## **■** MECHANICAL

Weight (with rack ears): 14.55 lbs

Operating Temperature 32°F to 104°F (0°C to 40°C) Storage Temperature -4°F to120°F (-20°C to

50°C)

See <u>Dimensions</u> for exact specifications.

#### ■ COMPLIANCE

RoHs Do not dispose. Return to Manufacturer or Authorized Recycle Facility

## **SERVICE SUBMENU**

#### Overview

The Service submenu displays the firmware versions of the monitor. Additionally, the status of the serial interface, for troubleshooting or debugging purposes, can be shown on the screen by highlighting and selecting the Show Statistics text in the Service Submenu. Contact Marshall Electronics for further information.

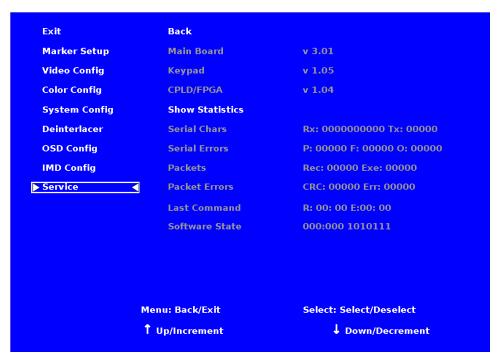

IMD Configuration Submenu

#### The following information is displayed:

| • Serial Characters               | Rx:                   | Total number of characters received by the UART    |  |
|-----------------------------------|-----------------------|----------------------------------------------------|--|
|                                   | Tx:                   | Total number of characters transmitted by the UART |  |
| <ul> <li>Serial Errors</li> </ul> | P:                    | Number of parity errors                            |  |
|                                   | F:                    | Number of framing errors                           |  |
|                                   | O:                    | Number of FIFO overrun errors                      |  |
| <ul><li>Packets</li></ul>         | Rec:                  | Number of packets received                         |  |
|                                   | Exe:                  | Packets Executed                                   |  |
| <ul> <li>Packet Errors</li> </ul> | CRC:                  | Number of packets that failed CRC check            |  |
|                                   | Err:                  | Number of other packet errors                      |  |
| • Last Command R:                 | Last command received |                                                    |  |
|                                   | E:                    | Last command executed                              |  |
| • Software State State:           |                       | 000:000 1010111 (correct value)                    |  |

# **Installation and Initial Setup**

## Unpacking

Carefully unpack the V-R261-IMD-3G monitor and verify that the following items are included:

- V-R261-IMD-3G Monitor
- V-PS24-6.25-XLR-R/A DC Power Supply
- Operating Instructions

Inspect the unit for any physical damage that may have occurred during shipping. Should there be any damage, immediately contact Marshall Electronics at (800) 800-6608. If you are not located within the continental United States, call +1 (310) 333-0606.

#### Installation

he V-R261-IMD-3G provides VESA standard 75 mm,100 mm and 200 mm mounting holes.

Also, a Desktop Stand is available for this monitor. Please attach the desktop stand according to the image below.

Adequate ventilation is required when mounts or stands are installed to prevent possible damage to the monitor's internal components.

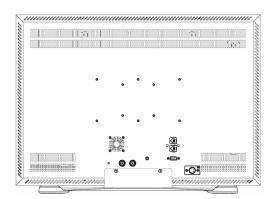

Desktop Stand Configuration

Please see the **Dimensions** section for more information.

## Connections, Power-On and Initial Setup

Plug the DC Power Supply into an AC power source (100-240 V @ 50/60 Hz). Attach the Power connector to the back of the monitor. Connect the required cables for video signal input and output. (Power must be applied to the V-R261-IMD-3G for the active loop-though output to be activated.) The monitor defaults to 'ON' when power is supplied. Video will automatically be detected and displayed on the screen.

# **Top and Front Panel Features**

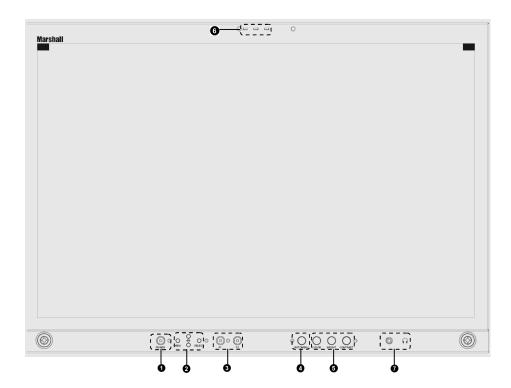

## Power Button

Turn the monitor panel off or on by pressing the power button. In the ON state, the LED on the power button will illuminate green.

## 2 Menu Navigation Buttons

Use the Menu,  $\uparrow$ ,  $\downarrow$ , and Select buttons to display and navigate the on-screen menu. See <u>MAIN MENU AND</u> <u>NAVIGATION</u> for details on using the Menu.

#### **3** User-Definable Function Buttons

Two user-definable function buttons can be used for direct access to various settings. Functions are assigned using the onscreen menu. See <a href="SYSTEM CONFIGURATION SUBMENU">SYSTEM CONFIGURATION SUBMENU</a> for information on changing Functions.

#### 4 RotoMenu™ Knob

The RotoMenu<sup>™</sup> knob is alternate means of accessing and navigating the main menu, using only a single control. See the Using the RotoMenu knob section for details on using the RotoMenu. Also, turning the RotoMenu<sup>™</sup> knob before pressing it adjusts the Headphone volume on monitors with an available Headphone Jack.

## **6** Image Adjustment Knobs

Use the image adjustment knobs to adjust color saturation, brightness and contrast of the image. The status of each image adjustment parameter is shown on the bottom left of the screen, with values ranging from 0 to 100. Pressing a knob once displays the current value. Pressing a knob twice resets the corresponding adjustment to the default setting. See <a href="VIDEO CONFIGURATION SUBMENU">VIDEO CONFIGURATION SUBMENU</a> for information on Blue Only calibration.

#### 6 LED Tally

Two LED tally lights (red, green) are available near each individual screen. Each tally light can be controlled from a variety of sources. See <a href="MDCONFIGURATION SUBMENU">IMD CONFIGURATION SUBMENU</a> for more details.

### Headphone Jack

The 1/8" jack on the front of the monitor takes two channels of embedded SDI audio and provides a Headphone audio signal. Volume can be adjusted via the RotoMenu knob or in the Audio Configuration submenu. See the <u>Audio Configuration</u> section for instructions on how to select the two audio channels.

#### IMD Fixed Color

Use this setting to choose the color of the IMD Fixed String text (see below). Available colors are red, green, and yellow. This setting does not affect text color when using IMD text via the Image Video or TSL v4.0 protocols (text color is set via the protocols).

#### IMD Fixed String

Use this setting to display static IMD text on the screen. This setting is used to enter IMD text locally, when a serial protocol is not used for remote control. The IMD Fixed String is saved after power cycle. The IMD Fixed String will be overridden by serial protocol commands.

Press ENTER to edit the IMD Fixed String. Use the  $\uparrow$  and  $\downarrow$  buttons to move the cursor. Press ENTER with the cursor on the character to be changed and use the  $\uparrow$  and  $\downarrow$  buttons to scroll through character options. Press ENTER to choose a character.

## Tally Source

The V-R261-IMD-3G tally (OSD and LED) can be controlled in a variety of different ways. Use the Tally Source setting to choose how tally is controlled:

#### Standard

Use the Standard setting to control tally via contact closure on the HD-15 tally interface.

#### Image Video HW

Use the Image Video HW setting to control Image Video tally states via contact closure on the HD-15 tally interface. Contact closure of the Red pin corresponds to Image Video Tally 1, and the Green pin maps to Image Video Tally 2. Contact closure (ground) corresponds to a LOW state, and open circuit corresponds to a HIGH state. This mode requires the IMD Tally Mode parameter to be set. Consult Image Video documentation for further information.

#### Image Video 422

Use the Image Video 422 setting to control Image Video tally states via the Image Video serial protocol. LED and OSD tally will be disabled in this mode, as Image Video tally states are manifested in the text color and other parameters. This mode requires the IMD Tally Mode parameter to be set. Consult Image Video documentation for further information.

## Standard + IV422

Use the Image Video 422 setting to control Image Video tally states via the Image Video serial protocol, while controlling LED and OSD tally using contact closure on the HD-15 tally interface. This mode requires the IMD Tally Mode parameter to be set. Consult Image Video documentation for further information.

## TSL/MEI 422

Use the TSL/MEI 422 setting to control OSD and LED tally via the TSL or Marshall serial protocols.

## IMD Tally Mode

Use this setting when using Image Video tally control. Choose one of the following settings, in conjunction with the Image Video controlling device. T1, T2, T1T2, T2T1, T1-, T2T1-. Consult Image Video documentation for further information.

#### IMD Protocol

Use the IMD Protocol menu option to choose the protocol with which the V-R261-IMD-3G receives remote commands. Currently, four protocols are available. Contact Marshall Electronics for the latest protocol compatibility.

#### Image Video

Use the Image Video protocol setting when controlling the IMD from an Image Video tally controller (e.g. TSI-1000) or other controlling device which utilizes the Image Video protocol. The IMD #, IMD Name(S/N), and Baud Rate parameters must be set for each screen in conjunction with the controlling device.

#### TSL v4.0

Use the TSL v4.0 protocol setting when controlling the IMD from a TSL tally controller, or other controlling device which utilizes the TSL v4.0 protocol. The IMD # must be set for each screen in conjunction with the controlling device.

#### MEI

Use the MEI protocol setting when controlling the V-R261-IMD-3G using the Marshall Network Controller box. This protocol allows remote control of all features on the V-R261-IMD-3G, including marker setup, video configuration, system configuration, and image adjustments (brightness, contrast, etc.). The IMD #, IMD Group #, and Baud Rate parameters must be set in conjunction with the Network Controller Box.

#### **MEI-Image Video**

This protocol setting accepts Image Video commands via MEI protocol, for use when an Image Video controller is connected to the Marshall Network Controller box.

#### IMD ID #

The IMD ID # identifies each screen to the controlling device. When using the TSL protocol, the ID # of each screen should be manually set in conjunction with the controlling device. When using the Image Video protocol, the ID # may be set automatically by the controlling device, after each IMD is initially identified by IMD Name (see "IMD Name[S/N]" below). Available ID #s are 000-255. When using the Marshall protocol, available ID #s are 001-254.

#### ■ IMD Group #

Each screen can be assigned an IMD Group # when using the Marshall protocol. Available Group #s are 01-254.

## ■ IMD Name (S/N)

Use this setting to assign a name to each screen when using the Image Video or Marshall-IV protocols. The IMD name is equivalent to the Image Video serial number and is used by the Image Video controlling device to identify each screen. The default IMD Name(S/N) is "M00000." It is recommended to maintain this naming scheme in order to avoid serial number conflicts with other Image Video devices on the same serial bus. Each name can be up to 16 ASCII characters.

Press ENTER to edit the IMD Name. Use the  $\uparrow$  and  $\downarrow$  buttons to move the cursor. Press ENTER with the cursor on the character to be changed and use the  $\uparrow$  and  $\downarrow$  buttons to scroll through character options. Press ENTER to choose a character.

#### IMD Baud Rate

Use this setting to choose the baud rate. The baud rate must be set in conjunction with the controlling device. Available baud rates are 300, 600, 1200, 2400, 4800, 9600, 19200, 38400, 57600, 115200. The TSL v4.0 protocol is fixed at 38400 bauds.

#### IMD Fixed Align

Use this setting to choose the horizontal alignment of the IMD text. IMD text can be justified on the left, center or right of the screen. This setting is overridden when using IMD text via the Image Video protocol (alignment is set via Image Video protocol).

## **Rear Panel Features**

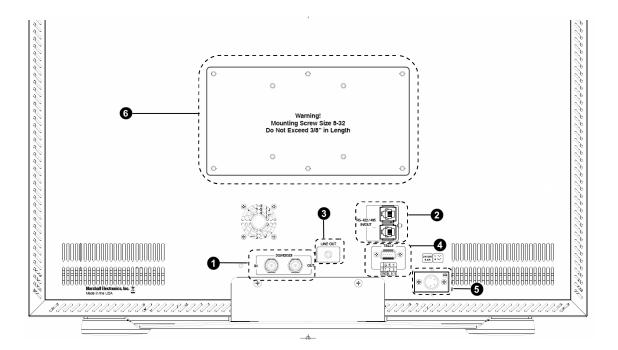

## **3** 3G-SDI Input and Output

The V-R261-IMD-3G has one HD-SDI input and one active loop-through output. See <u>Compatible Input Formats</u> for details on accepted formats.

#### **Q** RS-422/485 Serial Interface

The RS-422/485 ports are used to remotely control the IMD or all V-R261-IMD-3G features, using a variety of industry standard protocols. (Note: Connector/pin-out may need to be adapted depending on protocol and controlling device used). Only one connection to either port is needed to control the monitor. The second port can be used to loop multiple monitors in the same bus. See <a href="IMD CONFIGURATION">IMD CONFIGURATION</a> SUBMENU for further details.

#### 4 Line Out Jack

The Line Out 1/8" jack on the back of the monitor takes two channels of embedded SDI audio and provides a Line Level audio signal. Volume CANNOT be adjusted for this output. See the <u>Audio Configuration</u> section for instructions on how to select the two audio channels.

## 4 Tally / GPI Interface (HD-15)

LED tally, OSD tally and GPI can be activated via the HD-15 connector by connecting the corresponding pin to ground. A variety of external devices can be used to perform the contact closure. No additional power should be supplied to the HD-15 port. See the <a href="System Configuration">System Configuration</a> section for details on configuring GPI.

## **6** Power Input

Connect the 24VDC input to the power input connector. Power can be supplied from the included power supply, or from a variety of DC sources supplying at least 6.25 Amps at 24 Volts.

#### VESA 75 mm / 100 mm Hole Patterns

VESA standard 75 mm and 100 mm hole patterns are provided to accommodate a variety of custom mounting options.

## **Compatible Input Formats**

## SDI/HDSDI Inputs

525i/ 59.94, 625i/ 50 720p/ 23.98, 24, 25, 29.97, 30, 50, 59.94, 60 1080p/ 23.98, 23.98sF, 24, 24sF, 25, 29.97, 30 1035i/ 59.94, 60 1080i/ 50, 59.94, 60

## **3G-SDI Inputs**

3G – Level A and Level B YCbCr, YCbCr+A, RGB, RGB+A 1080p/ 60, 59.94, 50 1080p/ 30, 29.97, 25, 24, 23.98, 30sF, 29.97sF, 25sF, 24sF, 23.98sF 1080i/ 60, 59.94, 50

#### Mute

The Mute function disables audio output from Headphone output on the IMD 3G monitor. This will **NOT** control the Line Out level of the monitor, only the Headphone output.

#### Volume

The Volume control determines the output level for the Headphone out on the IMD-3G monitor. *This will NOT control the Line Out level of the monitor, only the Headphone output.* 

## Audio Delay

The Audio Delay function applies a delay to the Audio Metering and audio output. Use the function to select a delay between 000 and 015 (in terms of fields, or frames if the signal is progressive).

#### ■ Left Ch. Select

Use this setting to select which of the 16 possible channels you would like to play on the **Left** side of the stereo output.

### ■ Right Ch. Select

Use this setting to select which of the 16 possible channels you would like to play on the **Right** side of the stereo output.

## IMD CONFIGURATION SUBMENU

#### Overview

The V-R261-IMD-3G features an In-Monitor Display (IMD) with the ability to display on-screen text and tally in three colors. IMD text, color, and alignment can be assigned to each screen locally using menu options (see below). Alternately, IMD text and tally can be remotely controlled via the RS-422/485 serial interface using several industry-standard protocols, including TSL v4.0 and Image Video. Multiple V-R261-IMD-3G monitors can be looped together and each addressed individually via the protocol. All menu features of the V-R261-IMD-3G can also be controlled via the Marshall Network Controller box using MEI protocol. (Contact Marshall Electronics for additional information).

Use the IMD Configuration submenu to configure various IMD parameters as described below.

|               | Menu: Back/Exit<br>↑ Up/Increment | Select: Select/Deselect  ↓ Down/Decrement |
|---------------|-----------------------------------|-------------------------------------------|
|               | IMD Tally Mode                    | T1T2-                                     |
|               | Tally Source                      | Standard                                  |
| Service       | IMD Fixed Str                     | 000000000000000000000000000000000000000   |
| IMD Config    | IMD Fixed Color                   | Green                                     |
| OSD Config    | IMD Fixed Align                   | Center                                    |
| Deinterlacer  | IMD Baud Rate                     | 57600                                     |
| System Config | IMD Name(S/N)                     | M00000                                    |
| Color Config  | IMD Group #                       | 001                                       |
| Video Config  | IMD ID #                          | 000                                       |
| Marker Setup  | IMD Protocol                      | MEI                                       |
| Exit          | Back                              |                                           |

IMD Configuration Submenu

## **AUDIO CONFIGURATION SUBMENU**

Use the Audio Configuration submenu to

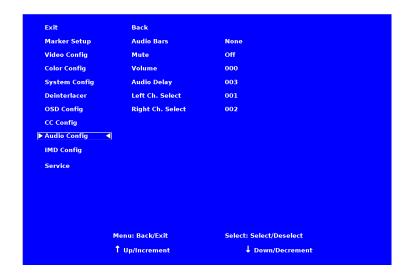

## Audio Bars

The IMD-3G monitor series provides audio level indicators for SDI streams with embedded audio. Support for up to 16 channels (labeled as Groups 1, 2, 3 and 4) is provided.

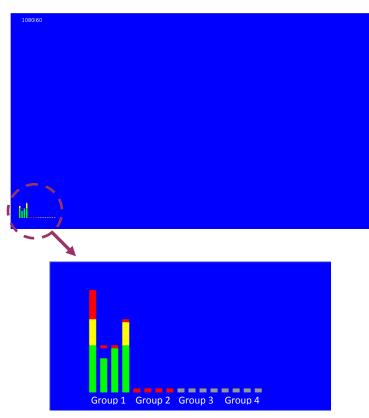

Audio groups 1-4 shown on the screen

## MAIN MENU AND NAVIGATION

Access and navigate the main menu using the <u>4 menu buttons</u> or the RotoMenu™ knob:

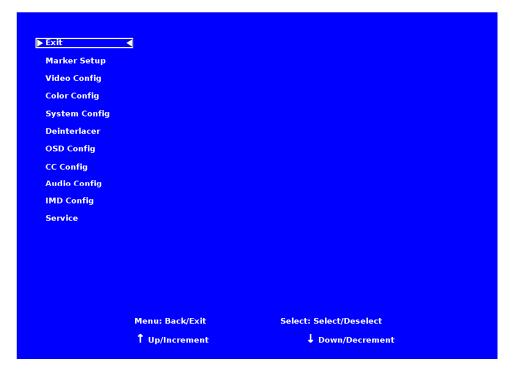

Main Menu

## Using the menu buttons

- Press the MENU button to enter the main menu.
- Use the  $\uparrow$  and  $\downarrow$  buttons to scroll through the main menu or each submenu.
- Press the SELECT button to enter a submenu or choose a setting.
- Press the MENU button to exit the main menu, or return to the main menu from a submenu.

## Using the RotoMenu knob

- Press the RotoMenu<sup>™</sup> knob to enter the main menu.
- Rotate the knob to scroll up or down in the main menu or each submenu.
- Press the RotoMenu™ knob to enter a submenu or choose a setting.
- Before pressing the RotoMenu<sup>™</sup> knob, turn it to adjust the Headphone volume level.

The menu automatically times out after 15 seconds of being idle.

## MARKER SETUP SUBMENU

Use the Marker Setup submenu to select various types of markers and settings in 4:3, 16:9, or Full Screen mode.

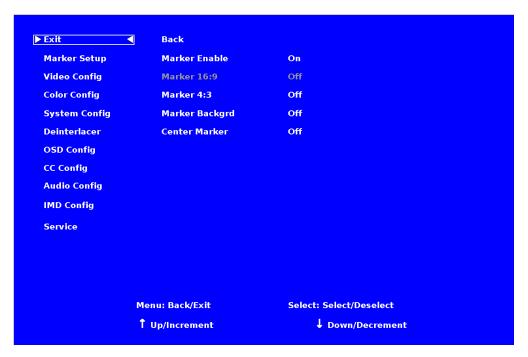

Marker Setup Submenu

#### ■ Marker Enable

The Marker Enable setting turns 16:9 or 4:3 screen markers On or Off. By default, this setting is On. If you turn the setting OFF, the markers are automatically turned ON the next time you initiate a Screen Marker through a Function Button or through the Marker submenu.

## ■ 16:9 Markers

Use this setting to superimpose one of 10 markers on the screen when in 16:9 or Full Screen mode. This setting is disabled when the aspect ratio is set to 4:3, or when Pixel-to-Pixel mode is enabled. Note that in Full Screen mode, markers are vertically stretched along with the picture to fit the 16:10 screen.

- Off (No Marker)
- 95% Safe Area
- 93% Safe Area
- 90% Safe Area
- 88% Safe Area
- 80% Safe Area
- 1.85:1 Aspect Ratio
- 2.35:1 Aspect Ratio
- 4:3 Aspect Ratio
- 14:9 Aspect Ratio
- 13:9 Aspect Ratio

16:9 Marker Examples:

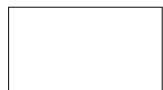

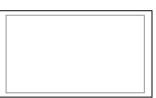

## CC CONFIGURATION SUBMENU

Use the CC Configuration submenu to select the type of captioning stream you would like to decode.

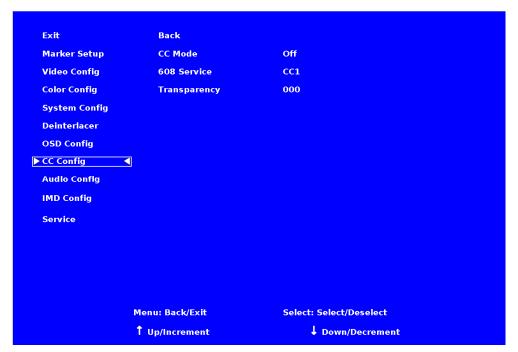

IMD Configuration Submenu

#### ■ CC Mode

The IMD-3G monitor series provides support for two types of Closed Captioning Modes: 608 and 708 (608 Comp.). Use this section to choose which type of stream you would like to decode.

#### ■ 608 Service

The EIA-608 caption protocol defines four channels of caption information and four channels of text information. The monitor can only display one of these channels at a time. With the 608 Service selections, you can select which of the four streams to render on the screen.

## **■** Transparency

The transparency function affects the T1-T4 Closed Caption services. The transparency can be adjusted from 000-100, with 100 allowing full transparency.

When the Tally Source is set to TSL/MEI 422, OSD Tally can be set to Off or IMD:

- On-screen tally is disabled
- Red, yellow, and green tally is displayed according the protocol commands. Green, red, and yellow colors are shown individually on either the bottom left or right of the screen.

## LED Tally

Use this setting to enable or disable the LED Tally. When enabled, the yellow, red and green LEDs above the display will respond to tally commands, according to the Tally Source setting (see page 23).

#### Anc. Time Code

Use this setting to enable time code display on the screen. Time code is de-embedded from the vertical ancillary data (VANC) within the SDI signal. Two types of time code can be selected to display on the screen: LTC (linear time code) or VITC (vertical interval time code).

The position of the time code display varies based on the aspect ratio setting and presence of IMD text.

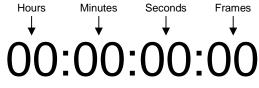

Time Code display

#### **Audio Monitor**

Use the Audio Monitor menu option to enable or disable the audio presence indicator icon. When enabled, this icon indicates whether embedded audio is present in the SDI video input. A red circle and cross will flash on the icon if no embedded audio is present.

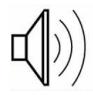

Embedded Audio Present

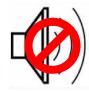

No Embedded Audio

#### 4:3 Markers

Use this setting to superimpose one of 5 markers on the screen when in 4:3 mode. This setting is disabled when the aspect ratio is set to 16:9 or Full Screen, and when Pixel-to-Pixel mode is enabled.

- Off (No Marker)
- 95% Safe Area
- 93% Safe Area
- 90% Safe Area
- 88% Safe Area
- 80% Safe Area

## 4:3 Marker Examples:

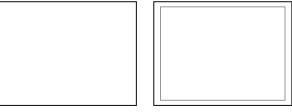

OFF (No Marker)

90% Safe Area

## **Marker Background**

Use this setting to choose how selected markers are displayed on the screen:

- The marker is superimposed on the complete image.
- Screen area beyond the marker is shown at 50% intensity.
- Black Screen area beyond the marker is shown as black.

Example (80% Marker in 4:3 Mode):

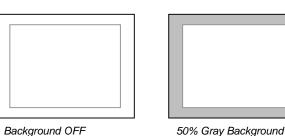

50% Gray Background

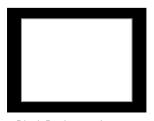

Black Background

#### **Center Marker**

Use this setting to display a center marker on the screen.

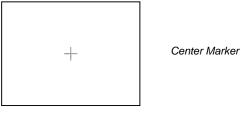

## **VIDEO CONFIGURATION SUBMENU**

Use the Video Configuration submenu to select various video settings such as monochrome mode or blue-only mode.

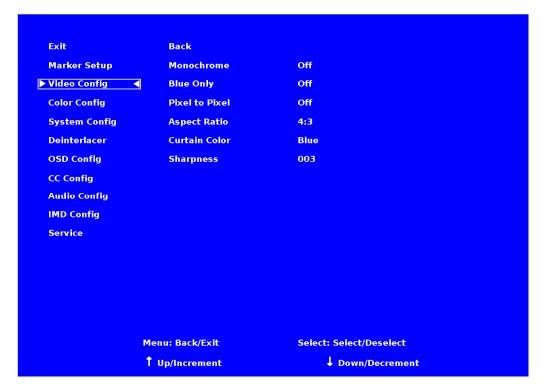

Video Configuration Submenu

## Monochrome Mode

Use this setting to enable monochrome mode. Only the luminance of the image will be displayed as a grayscale picture.

#### ■ Blue-Only Mode

Use this setting to enable Blue-Only mode. This mode displays only the blue color component of the image, switching off the red and green components. Use this mode when calibrating the monitor to SMPTE color bars with the following procedure:

- 1. Allow the monitor to warm up for at least 5-10 minutes.
- 2. Display SMPTE split-field color bars on the monitor using an external source.
- 3. Enable Monochrome mode.
- 4. Locate the pluge pattern (super black, black, and gray bars) at the lower-right corner of the screen. Adjust the Brightness knob until there is no visible difference between the super black and black bars, but the gray bar is still visible.
- 5. Adjust the Contrast knob until an even grayscale appears along the top bars.
- Disable Monochrome mode.
- 7. Enable Blue-Only mode and adjust the Color knob so that the outermost bars (white and blue) appear to match in brightness.

### OSD Tally

Use this setting to choose how tally is displayed on the screen. The available OSD Tally options depend on the Tally Source selected in the IMD Configuration submenu (see page 22).

When the Tally Source is set to Standard (contact closure), OSD Tally can be set to Off, RGY, RG, or GR:

- Off On-screen tally is disabled
- RGY Red, yellow, or green tally signals are indicated at both the bottom left and bottom right corners of the screen. Two or three colors are shown simultaneously by subdividing each tally indicator
  - RG Red tally is shown at the bottom left of the screen, and green is shown at the bottom right.
  - GR Green tally is shown at the bottom left of the screen, and red is shown at the bottom right.

The following diagrams show RGY, RG, and GR OSD Tally modes:

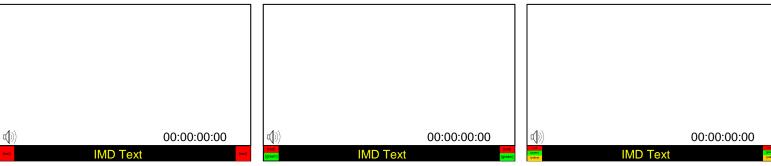

RGY mode: single color activated

RGY mode: two colors activated

RGY mode: three colors activated

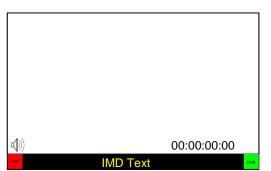

RG Mode: both colors activated

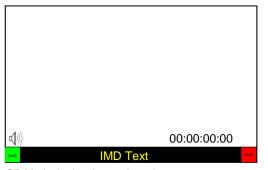

GR Mode: both colors activated

#### IMD State

Use this setting to turn the IMD text display on or off. This setting affects both fixed string IMD text and remote IMD text commands (see IMD Configuration Submenu for details).

## Status Display

Use this setting to enable or disable status display. When enabled, the current video input standard is displayed on the top left of the screen. When disabled, status is only displayed for 2 seconds when the monitor is powered on, when an input is applied, or when the input video standard changes. The status display reads "No Input" when no video input is present.

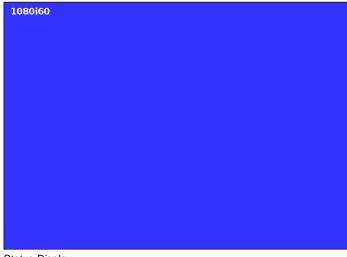

Status Display

#### Pixel-to-Pixel Mode

Use this setting to enable Pixel-to-Pixel mode.

This mode bypasses the monitor's internal scaling function and displays images in their native resolution and aspect ratio, with a one-to-one mapping of incoming image pixels to screen pixels:

• For incoming formats smaller than the native resolution of the screen (or selected aspect ratio), the image will be displayed in the center of the screen using only the necessary LCD pixels. For example, 720p images will occupy exactly 1280x720 pixels in the center of the screen. The surrounding screen area will be black.

## Aspect Ratio Settings

Use this menu option to switch between several aspect ratio settings.

As the V-R261-IMD-3G monitor has a native resolution of 1366x768 RGB pixels, incoming images are automatically scaled to fit the screen:

- In 4:3 mode, images are scaled up or down to fill the maximum 4:3 portion of the screen. IMD text and time code are superimposed on the lower portion of the image. The audio presence indicator and on-screen tally are displayed at the bottom of the screen, outside the image.
- In Scaled 4:3 mode, images are scaled to a smaller 4:3 portion of the screen, leaving space for IMD text, tally, and audio presence indicator to be displayed below or around the image. Time code is superimposed on the lower portion of the image.
- In Scaled16:9 mode, images are scaled to fill the maximum 16:9 portion at the top of the screen. In this mode, IMD text and on-screen tally are displayed below the image. Time code and the audio presence indicator are superimposed on the lower portion of the image.
- In 16:9 mode, images are scaled to fill the entire 16:9 screen. In this mode, all OSD features are superimposed on the image. Note that when using a 16:9 input image in this mode, the image will be vertically stretched by approximately 10%.

The diagrams on the following page show how IMD text, timecode, and the audio monitor icon are simultaneously displayed on the screen in each aspect ratio setting. The white area represents the video image.

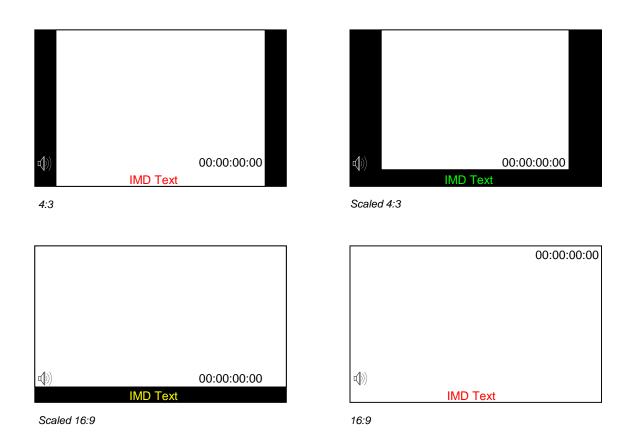

## Curtain Color

Use this setting to choose the default color displayed on the screen when no video input is present. Available colors are blue, red, green, white, and black.

#### Sharpness

Sharpness is a type of edge enhancement that can be applied to incoming video signals. Use this setting to increase or decrease the amount of enhancement applied to the image. A value of **000** will make edges appear soft, and a value of **006** will cause edges to be enhanced. The default value is **003**. **Note**: Values higher than **003** will sometimes cause artifacts to appear on the screen if the image includes many natural edges.

Use the Film Mode setting to limit the film mode detection to a specific cadence.

- Auto Deinterlacer automatically identifies the film cadence
- 2:2 only Deinterlacer only recognizes content originating in 25fps, and uses 2:2 film mode. 24fps content is ignored.
- 3:2 only Deinterlacer only recognizes content originating in 24fps, and uses 3:2 film mode. 25fps content is ignored.

#### Film Indicator

Use the Film Indicator setting to enable or disable the film mode detection icon. If the Film Indicator is set to On, a green square will appear in the top left corner of the screen whenever a film cadence is detected. The Film Indicator can only be turned on only when the Deinterlacer Mode is set to Auto. It is normal for the Film Indicator to sporadically turn on and off, depending on the content.

## Motion Display

Use the Motion Display options to display inter-field motion as false color (green) on the screen. This feature is used to visualize how the deinterlacer is detecting motion in the content. It is normal for the screen to show large portions of green when viewing moving images.

- Off Motion Display is off.
- Noise Pixels which change value between fields are displayed as green.
- Motion After a noise reduction filter, pixels which change value between fields are displayed as green.

## **OSD CONFIGURATION SUBMENU**

Use the OSD Configuration submenu to select a variety of information to be displayed on the screen.

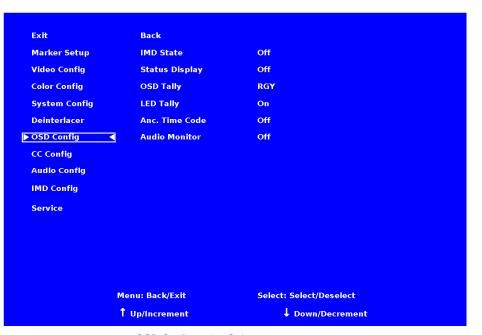

OSD Configuration Submenu

## **DEINTERLACER SUBMENU**

Use the Deinterlacer submenu to control the type of deinterlacing performed on interlaced input signals.

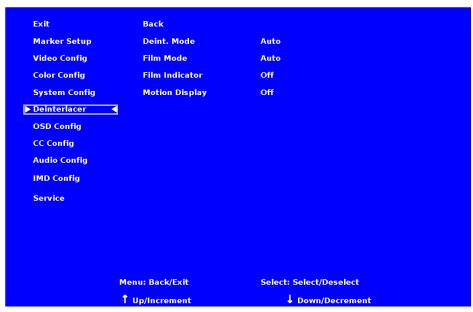

System Configuration Submenu

#### Deinterlacer Mode

Use the Deinterlacer Mode option to set the type of deinterlacing algorithm used:

- In Auto mode, the deinterlacer defaults to Motion Adaptive mode (see below), but uses Film Mode (see below) whenever a film cadence is detected. This is the optimum deinterlacing mode for best picture quality and should be used whenever possible.
- In Motion Adaptive mode, the image processor uses a motion adaptive de-interlacing algorithm. Film cadence detection is disabled. Motion adaptive interlacing uses a variety of real-time algorithms to perform the best possible deinterlacing based on the content.
- In Field to Frame, each incoming field is scaled to a full progressive frame by the scaler. It is normal for the image to appear vertically "bouncy" or as shaking.
- In Interpolate (Bob) mode, each field is scaled to a full progressive frame by interpolating the missing lines from the adjacent lines. It is normal for the image to appear vertically "bouncy" or as shaking.
- In Static Mesh (Weave) mode, the Deinterlacer combines or "weaves" each pair of fields into a progressive frame. It is normal to see jagged artifacts on fast-moving edges.

#### ■ Film Mode

Film mode uses specialized algorithms to correctly deinterlace content that originated in either 24fps or 25fps. Film Mode is automatically entered whenever a film-to-video cadence is detected in the content. Film cadence detection is active whenever the Deinterlacer Mode is set to Auto.

## **COLOR CONFIGURATION SUBMENU**

Use the Color Configuration submenu to adjust the color temperature of the display.

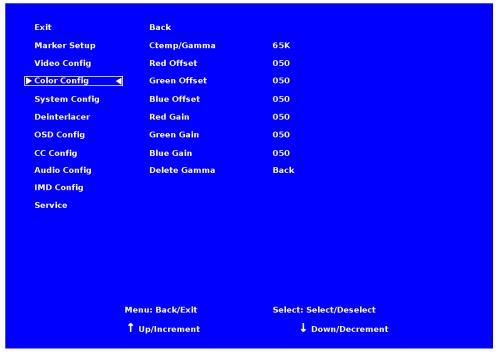

Color Configuration Submenu

## Ctemp/Gamma

Use this setting to choose one of three color temperature / gamma presets:

- D55 (5500K)
- D65 (6500K)
- D93 (9300K)
- Linear (No gamma applied)

## Red, Green, and Blue Offset

Use the offset controls for red, green, and blue to adjust the color temperature of the display. Each setting adjusts the offset, or brightness, of each individual color component. These settings will affect whichever color temperature preset is selected.

- Red (0-100)
- Green (0-100)
- Blue (0-100)

#### ■ Red, Green, and Blue Gain

Use the gain controls for red, green, and blue to adjust the color temperature of the display. Each setting adjusts the gain, or contrast, of each individual color component. These settings will affect whichever color temperature preset is selected.

- Red (0-100)
- Green (0-100)
- Blue (0-100)

#### Delete Gamma

Use this setting to Delete any custom Gamma tables that have been loaded to the monitor's memory. **Note**: Once a setting is Deleted, it cannot be recovered from the monitor.

## SYSTEM CONFIGURATION SUBMENU

Use the System Configuration submenu to control various system parameters.

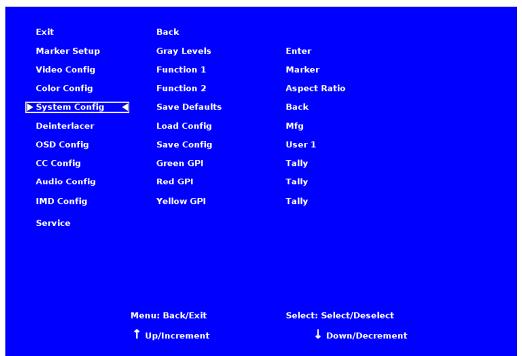

System Configuration Submenu

#### Gray Levels

Use the Gray Levels menu option to view 256 levels of flat field gray. This feature is useful for color temperature comparison and calibration. The input must be disconnected for the Gray Levels feature to function.

#### User-Definable Function Buttons

Use the Function 1 and Function 2 menu items to define each function button on the front panel of the monitor. The following options are available for each button:

| • | Marker               | Enable and rotate amongst marker settings (choices depend on aspect ratio setting) |
|---|----------------------|------------------------------------------------------------------------------------|
| • | Center Marker        | Enable/disable center marker                                                       |
| • | Marker Enable        | Enable/disable screen markers                                                      |
| • | Marker Backgrd       | Rotate amongst marker backgrounds                                                  |
| • | IMD                  | Display/hide IMD text                                                              |
| • | Anc. Time Code       | Display/hide time code                                                             |
| • | OSD Tally            | Rotate amongst types of OSD Tally                                                  |
| • | <b>Audio Monitor</b> | Display/hide audio presence indicator                                              |
| • | User 1-6             | Load any of the 6 User Customizable presets                                        |
| • | Mute                 | Enable 100 dB audio signal attenuation                                             |
| • | Aspect Ratio         | Toggle between 4:3 and 16:9 aspect ratios                                          |
|   |                      |                                                                                    |

Pixel to Pixel Enable/disable Pixel-to-Pixel mode

Ctemp/Gamma Rotate amongst color temperature settings

Blue Only Enable/disable Blue Only mode
 Monochrome Enable/disable Monochrome mode

#### Save Defaults

Use this setting to save the current values of the Color, Brightness, and Contrast controls as the default values. The defaults can then be accessed by pushing the knob twice.

Back Exit without making any changes

Save Save current settings as defaults

• Mfg Return to the manufacturer's defaults (all settings at 50).

#### Saving and Loading User Presets

Use the SAVE CONFIG and LOAD CONFIG menus to save current settings to one of 6 presets, or load a preset. Each Preset saves all monitor settings except for IMD configuration.

- Use the LOAD CONFIG menu to load one of presets USR1 USR6. Factory default settings can also be loaded by selecting MFG. (Factory defaults cannot be overwritten.)
- Use the SAVE CONFIG menu to save the current settings to a preset from USR1- USR6.

#### ■ Green, Red, Yellow GPI

Use the GPI settings to determine the function of a specific Tally pin on the back of the unit. The GPI Pin actions are toggled by bringing the pin LOW. The Red, Green or Yellow Tally pins can activate a variety of settings, listed below.

Tally Illuminate Green, Red or Yellow Tally LED
 Monochrome Enable/disable Monochrome mode
 Blue Only Enable/disable Blue Only mode
 Pixel to Pixel Enable/disable Pixel to Pixel mode
 Audio Monitor Display/hide Audio Presence indicator
 OSD Tally Rotate amongst types of OSD Tally

IMD Display/hide IMD text

CTemp/Gamma Rotate amongst CTemp/Gamma presets
Aspect Ratio Toggle between 4:3 and 16:9 aspect ratios

• Anc. Time Code Display/hide time code

• Marker Level Rotate amongst marker settings

The following settings are activated only when the Green, Red or Yellow Pin is brought into a LOW state by connecting it with one of the GND pins. Once the Tally Pin is brought HIGH again (remove the connection to GND), the settings will be deactivated.

Monochrome (L) Rotate amongst color temperature settings

Markers (L) Enable/disable Blue Only mode

Marker Mask 50% (L) Enable/disable Monochrome mode

Marker Mask Black (L) Enable/disable Blue Only mode

Marker Center(L) Enable/disable Monochrome mode